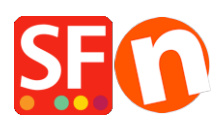

[Wissensdatenbank](https://shopfactory.deskpro.com/de/kb) > [Rabattfunktionen](https://shopfactory.deskpro.com/de/kb/discount-functions) > [Einrichten eines Marketing-Gutscheincodes, der](https://shopfactory.deskpro.com/de/kb/articles/set-up-a-marketing-voucher-code-that-applies-to-specific-products) [nur für bestimmte Produkte gilt](https://shopfactory.deskpro.com/de/kb/articles/set-up-a-marketing-voucher-code-that-applies-to-specific-products)

## Einrichten eines Marketing-Gutscheincodes, der nur für bestimmte Produkte gilt

Elenor A. - 2021-09-13 - [Rabattfunktionen](https://shopfactory.deskpro.com/de/kb/discount-functions)

Sie können jetzt einen Gutscheincode einrichten, der auf bestimmte Produkte oder eine bestimmte Marke oder Abteilung beschränkt ist, indem Sie die Funktion Marketing-Gutschein verwenden. Sie müssen ein ShopFactory Cloud-Konto (kostenpflichtiges Abonnement) haben, um diese Funktion nutzen zu können.

## **In ShopFactory:**

Produkte, die Sie bewerben möchten, müssen im Eigenschaften-Dialog "Rabattcode (Kunden)" haben.

- Öffnen Sie Ihren Shop in ShopFactory
- Doppelklicken Sie auf das Produkt, um den Modus EditView zu öffnen
- Klicken Sie auf Eigenschaften und suchen Sie das Feld Rabattcode (Kunden)
- Geben Sie Ihren 'Rabattcode' ein

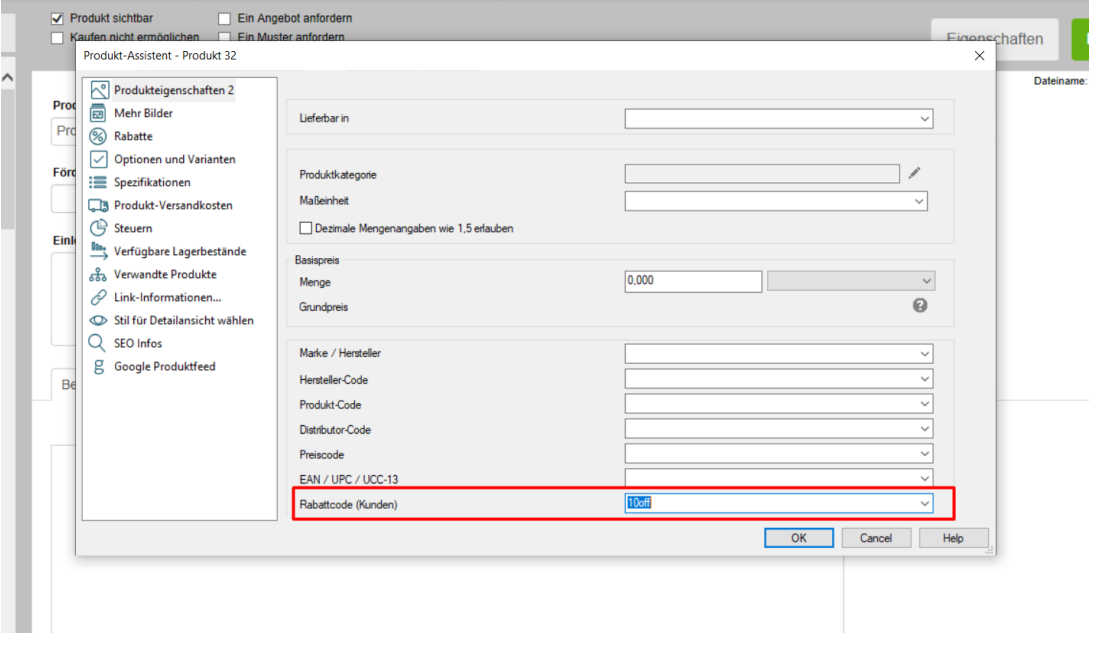

- Klicken Sie auf OK -> Fertigstellen
- Aktivieren Sie die Gutscheinfunktion im Menü Dienste

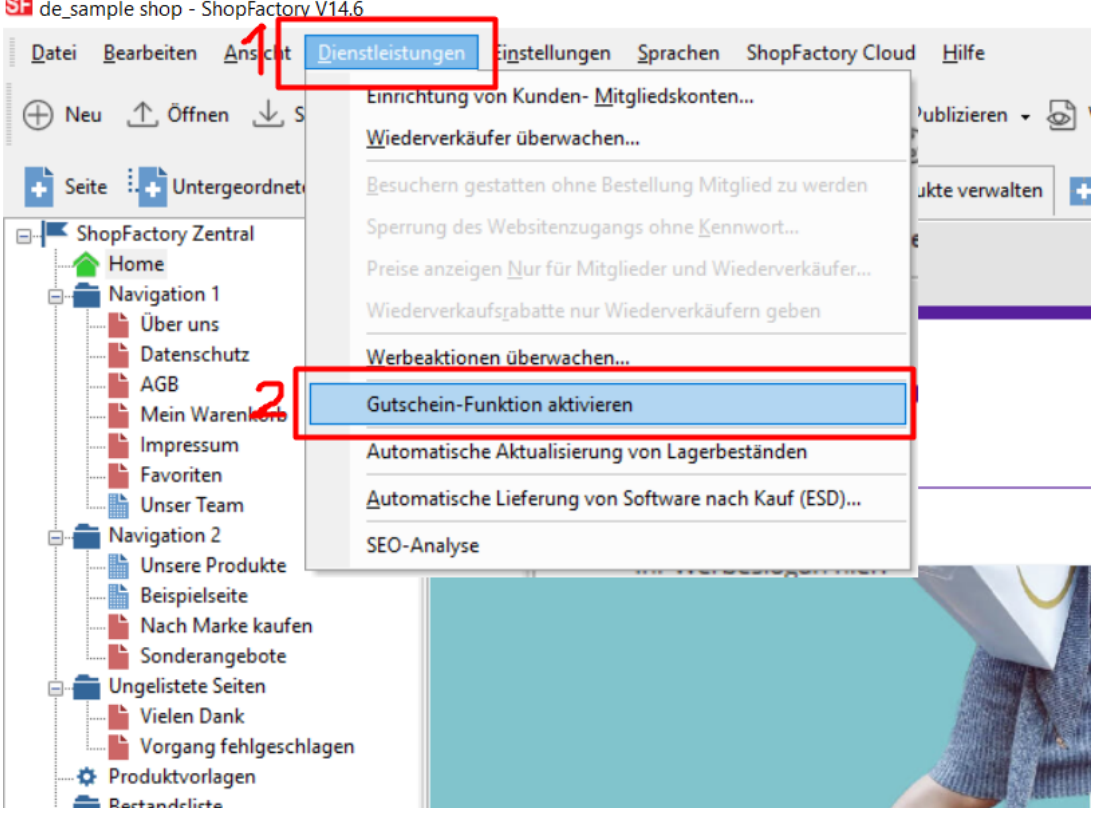

- Speichern und veröffentlichen Sie Ihren Shop

## **SF Cloud-Einstellungen:**

- Klicken Sie in Ihrem Shop auf SF Cloud auf der Seite SF Central
- 

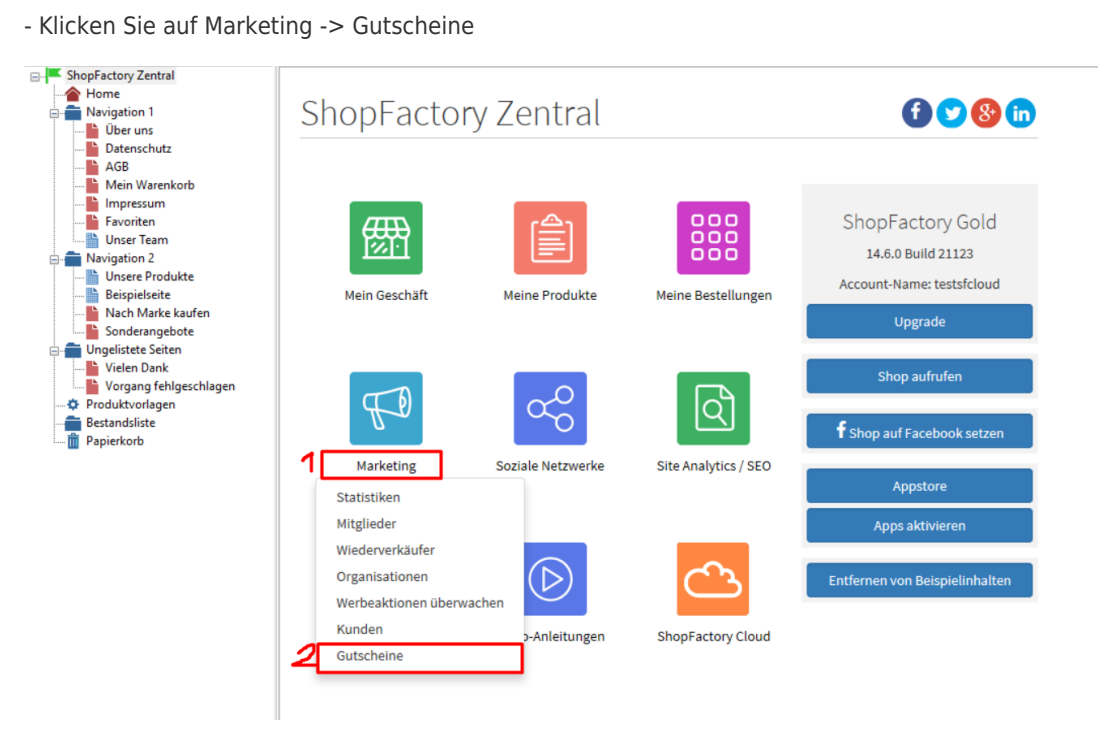

- Sie werden zur SF Cloud-Oberfläche weitergeleitet,

**<https://app.santu.com/buynow/marketing/vouchers?toffset=28800>**

- Klicken Sie auf Voucher verwalten, *<https://app.santu.com/buynow/voucher/list>*

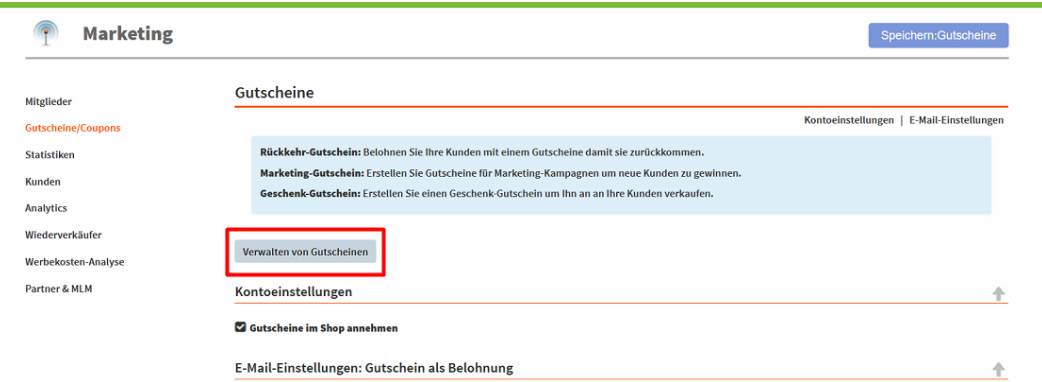

- Klicken Sie auf die Schaltfläche "Hinzufügen" und wählen Sie dann Marketing-Gutschein, <https://app.santu.com/buynow/voucher/add/type/marketing>

- Wählen Sie unter Rabatttyp -> Preis um folgenden Betrag reduzieren -> 10

- Richten Sie Ihren Marketing-Gutschein ein und geben Sie die "Rabattcodes (Kunden)" ein, die Sie im Shop eingegeben haben - der Code muss sowohl in Ihrem Shop als auch in der SF Cloud Marketing-Gutscheineinstellung übereinstimmen.

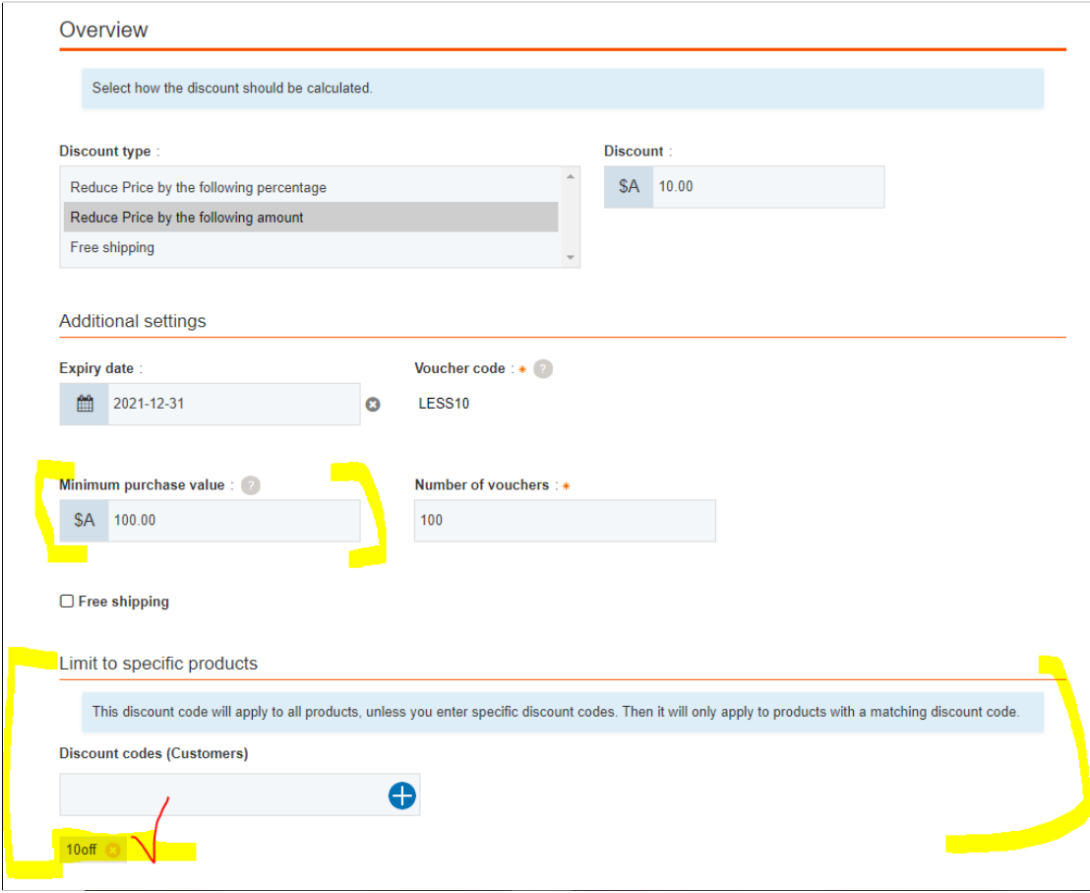

- Klicken Sie auf Veröffentlichen, um diesen Marketing-Gutschein zu erstellen/aktualisieren

Beispiel,

Einrichtung eines Marketing-Gutscheins mit einem Mindesteinkaufswert von 100 \$ für ein

bestimmtes Produkt -

Dies ist das Produkt, das sich für diesen Marketing-Gutscheincode qualifiziert: LESS10

[https://merliza-sf14.shopfactory.com/contents/en-us/p55021\\_Test-Product-1.html](https://merliza-sf14.shopfactory.com/contents/en-us/p55021_Test-Product-1.html)

- Wenn Sie nur 1 Stk.

- LESS10-Gutscheincode anwenden, wird Ihnen mitgeteilt, dass Sie \$100 ausgeben müssen

- Ändern Sie die Menge auf 3, um den Einkauf über \$100 zu tätigen und den Code anzuwenden

Wenn Sie ein Produkt in den Warenkorb legen, das keinen Kundenrabattcode hat, dann wird der Käufer darauf hingewiesen, dass das Produkt im Warenkorb nicht rabattfähig ist.

**\*\*\*HINWEIS:** Sie können auch die Funktion "**Produktvorlagen**" verwenden, um denselben Rabattcode auf andere Produkte anzuwenden

- Kopieren Sie ein beliebiges Produkt und fügen Sie es in der Kategorie "Produktvorlagen" ein

- Wählen Sie die Seite, auf der Sie den "Rabattcode (Kunden)" auf andere Produkte kopieren möchten - wechseln Sie dann in den LIST-Modus (Produkte verwalten)

- Wählen Sie das/die Produkt(e) -> klicken Sie mit der rechten Maustaste, um das Kontextmenü anzuzeigen -> wählen Sie Werte aus einer Produktvorlage auf alle ausgewählten Produkte kopieren iyen | 4  $|VU|$  $\frac{1}{2}$ 

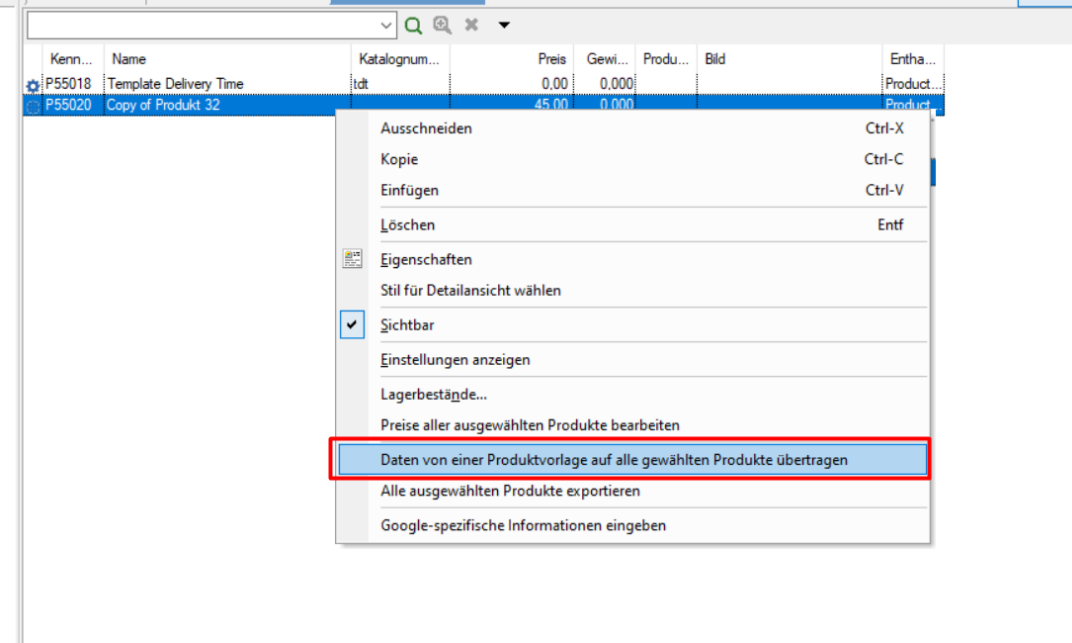

- Aktivieren Sie das Kontrollkästchen "*Rabattcode (Kunden)*"

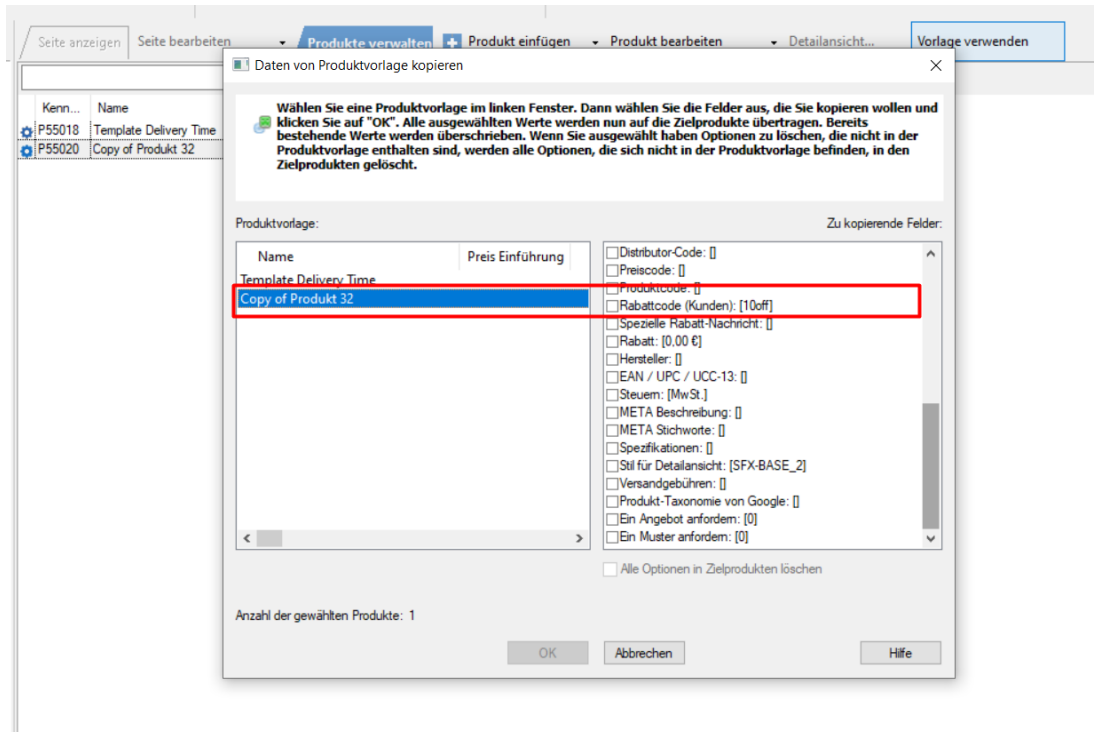

- Klicken Sie auf OK
- Speichern und veröffentlichen Sie Ihren Shop erneut.